## **Firefox を使用する場合**

Windows やブラウザのバージョンによりメッセージ等が異なる場合があります。

1. ブラウザから CALL 機能のお問い合わせ画面を表示して項目を選択します。 お問い合わせ画面がない場合は、Web お問い合わせ用 URL をブラウザのアドレス欄に貼り付けて、キーボード の「Enter」キーを押してください。 既に Web 会議システムの会議室に入室したことがある場合は、No.10 のオペレーターを呼び出す画面が表示 されます。

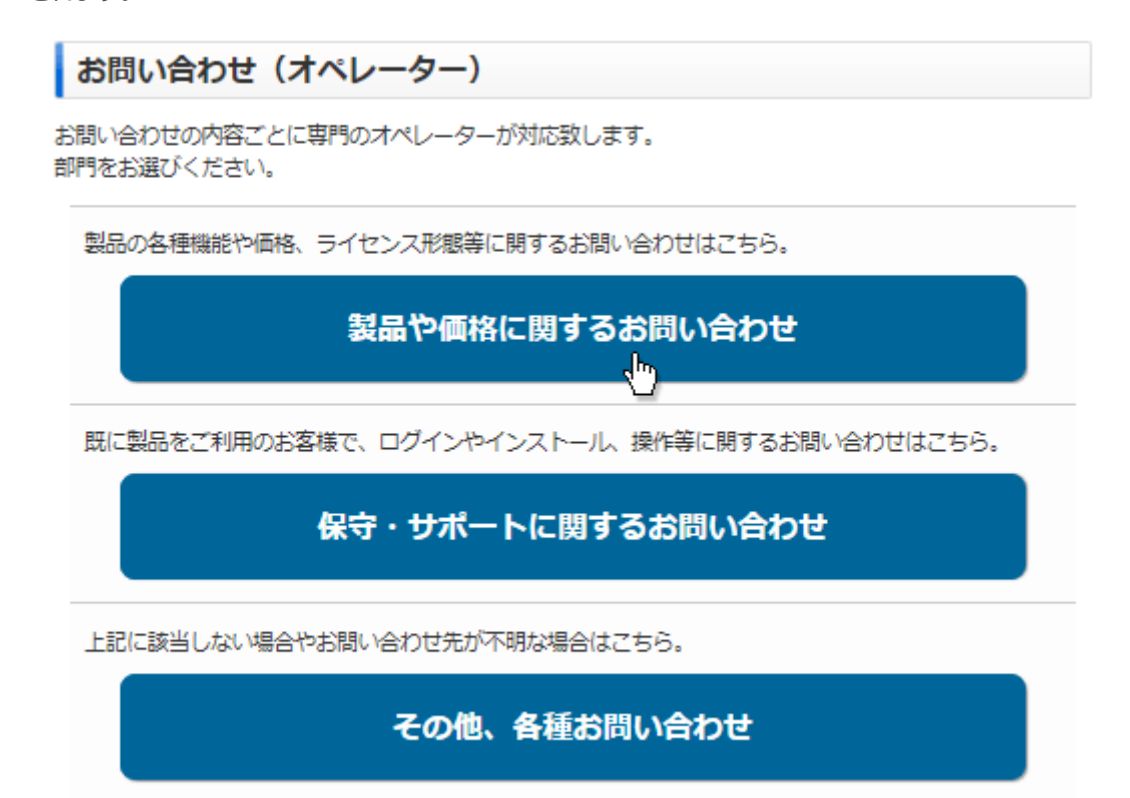

※お問い合わせ画面はサンプルです。

2. 画面が変わりましたら「こちらからインストールしてください。」をクリックしてください。

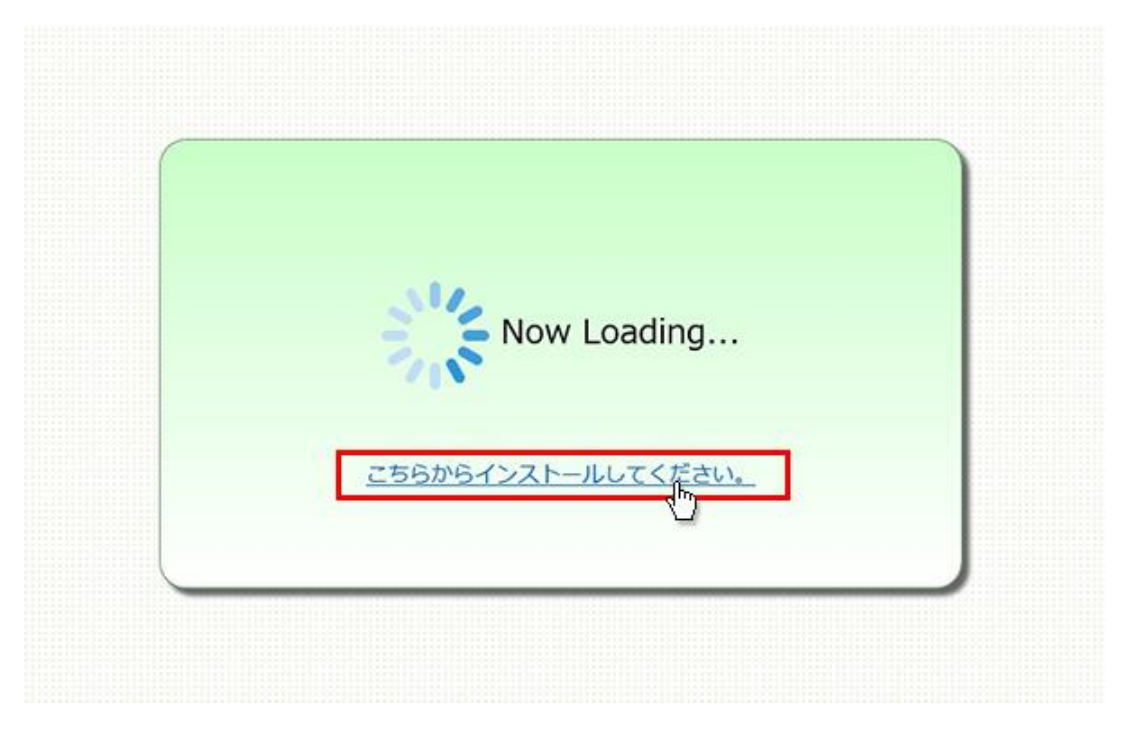

3. 「Downloader5Installer.exe を開く」が表示されますので「ファイルを保存」をクリックしてください。

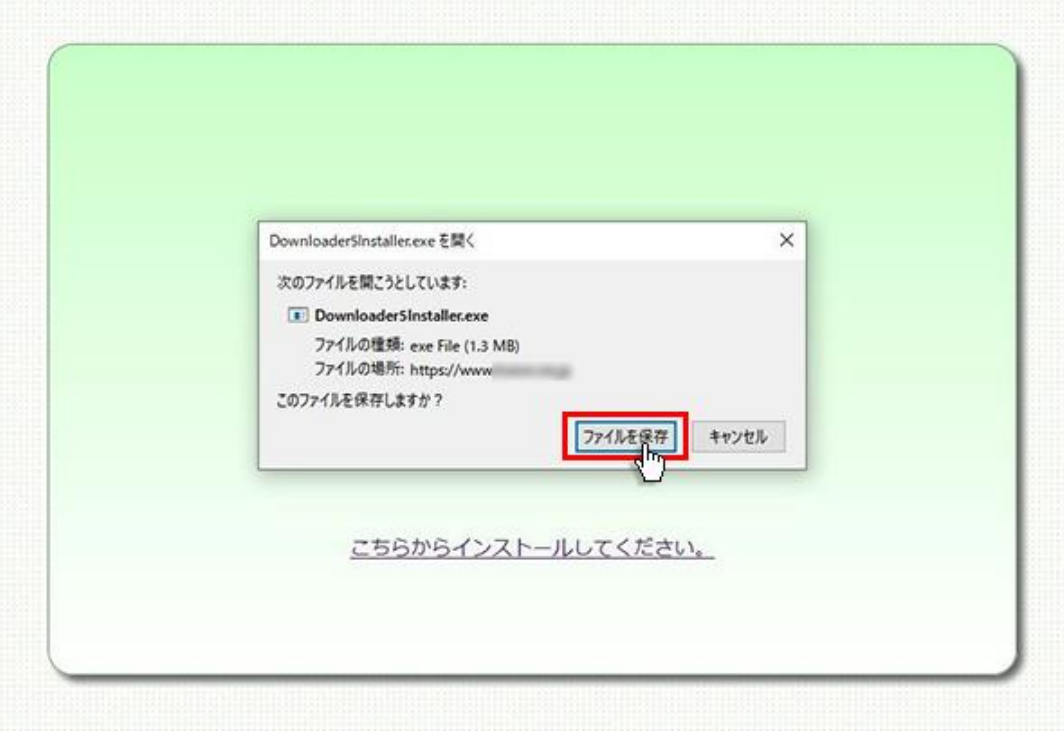

4. 保存が終わると「Downloader5Installer.exe」が表示されますので、その上をクリックしてください。インストー ルが開始されます。

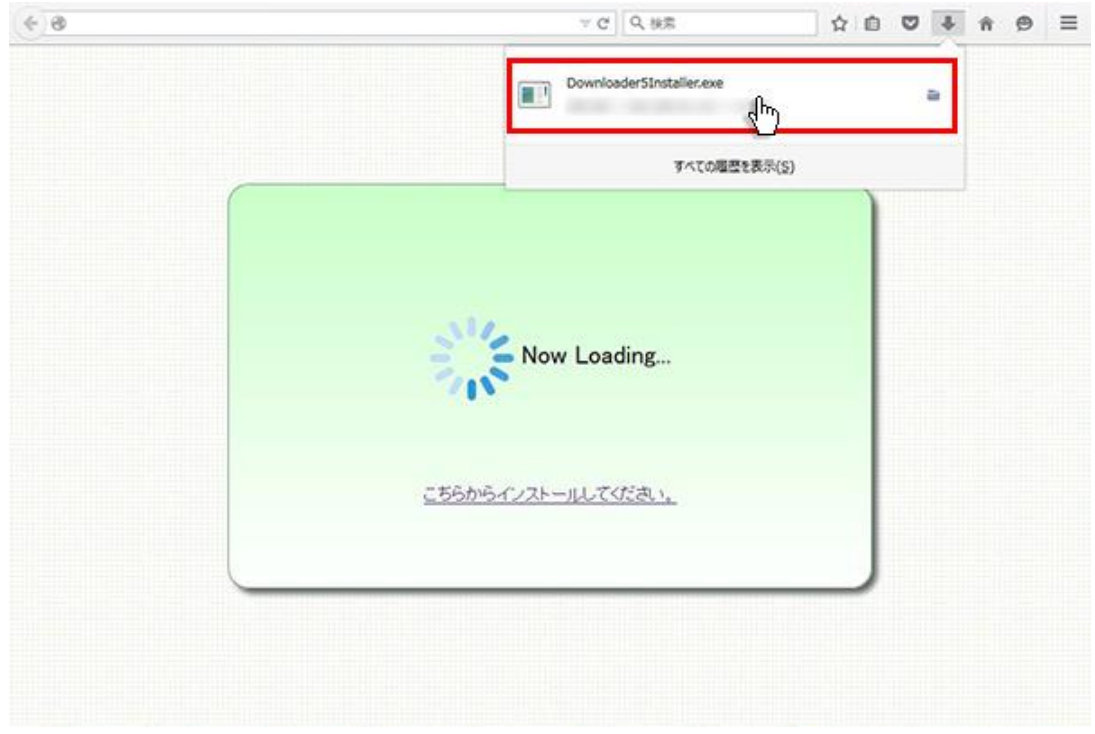

「Downloader5Installer.exe」が表示されない場合は、右上の下向き矢印をクリックしてください。

5. 保存が終わると「Downloader5Installer.exe」が表示されますので、その上をクリックしてください。インストー ルが開始されます。

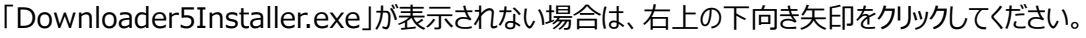

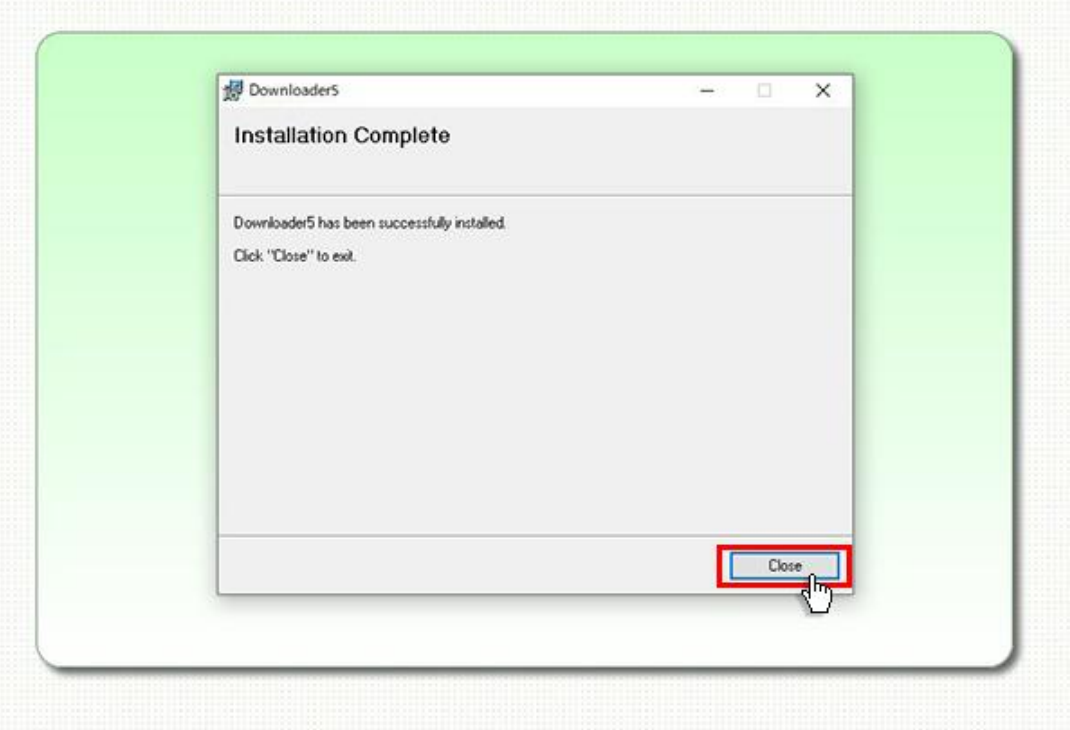

6. 再度、CALL 機能のお問い合わせ用画面を表示して項目を選択するか、お問い合わせ画面がない場合は、 Web お問い合わせ用 URL をブラウザのアドレス欄に貼り付けてください。

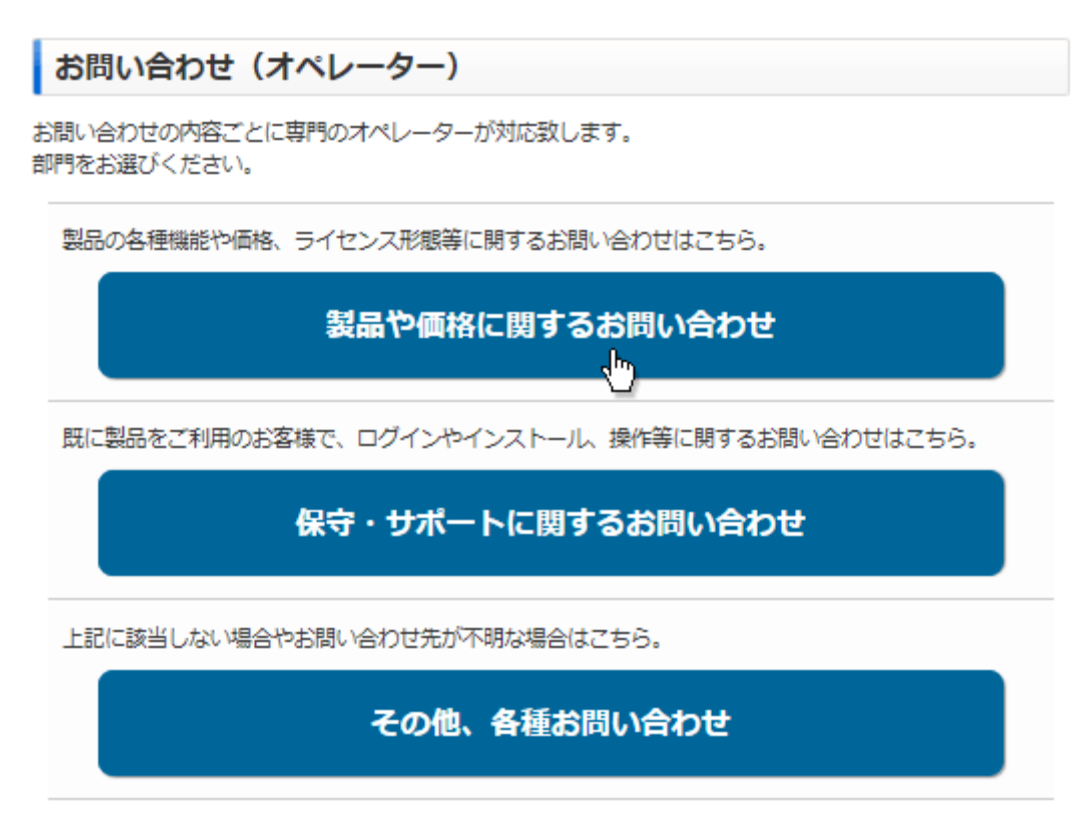

※お問い合わせ画面はサンプルです。

7. 「このサイトに downloader5 リンクを開くことを許可しますか?」が表示されますので、チェックボックスにチェックを 付けて、「プログラムを選択」ボタンをクリックしてください。

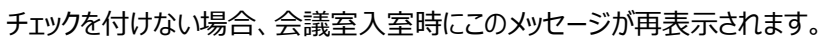

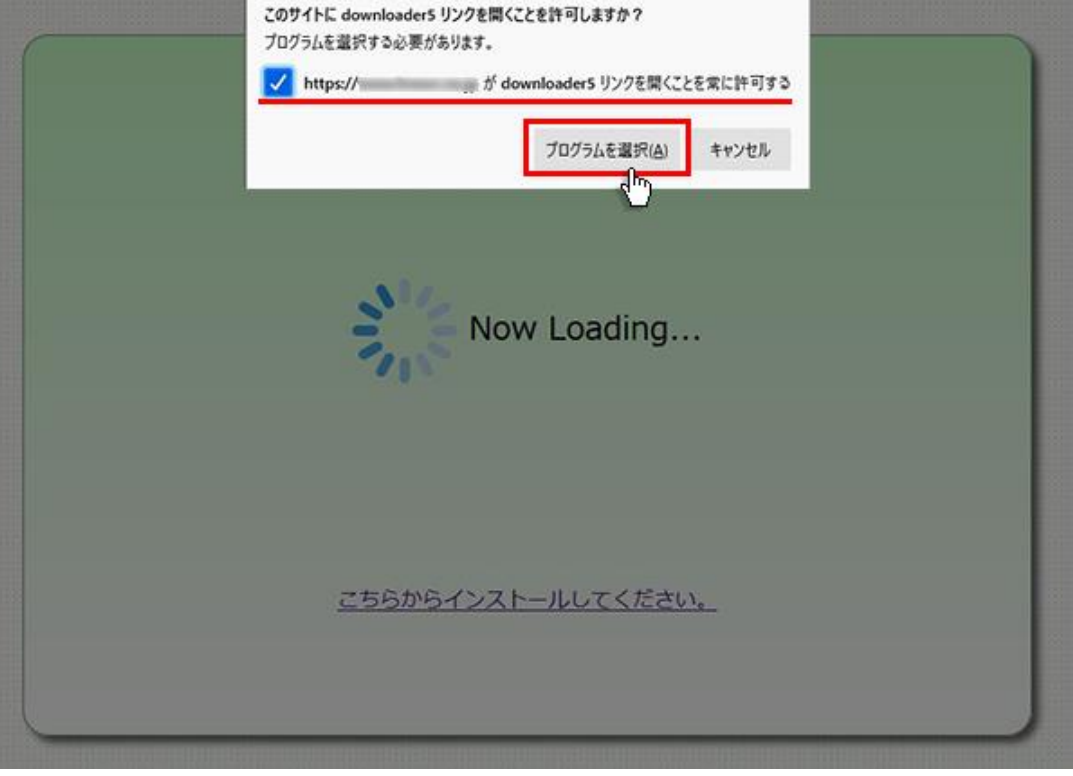

8. 「downloader5 リンクを開くプログラムを選択してください。」が表示されますので「常にこのプログラムで downloader5 リンクを開く」にチェックを付けて、「リンクを開く」ボタンをクリックしてください。 チェックを付けない場合、会議室入室時にこのメッセージが再表示されます。

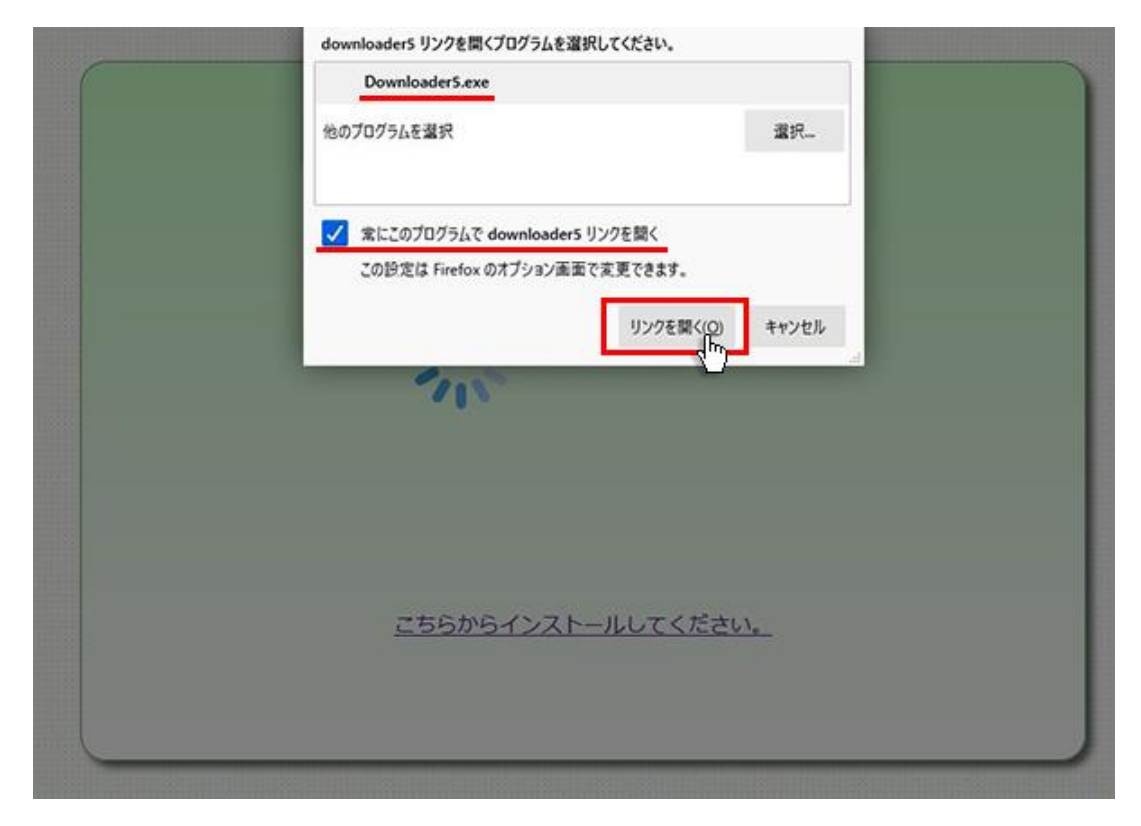

9. プログラムのダウンロードが開始されます。

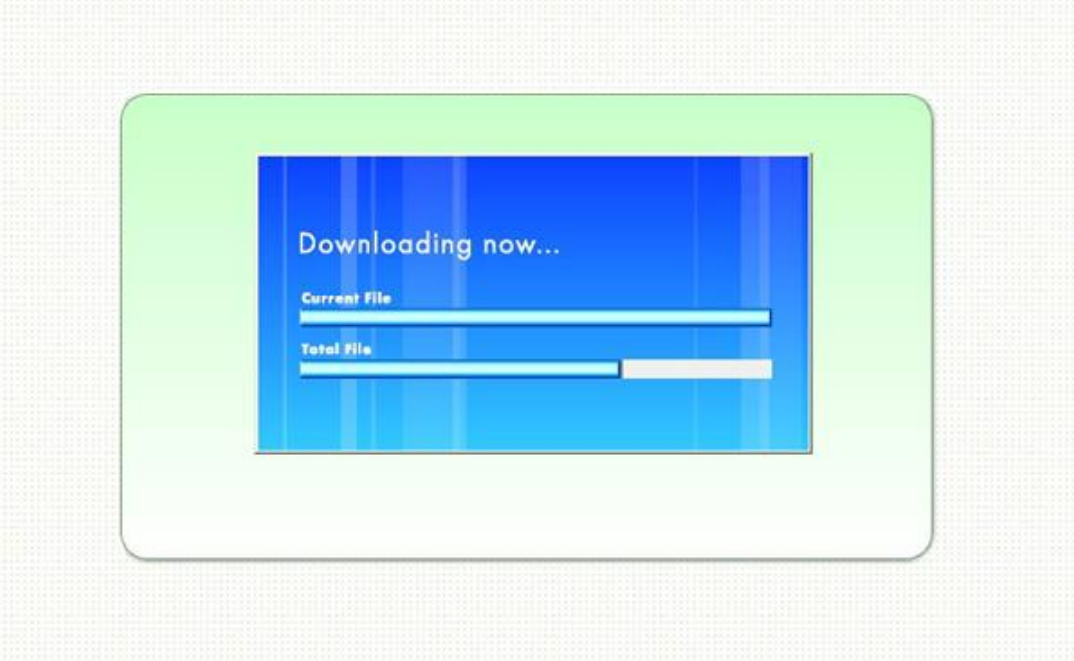

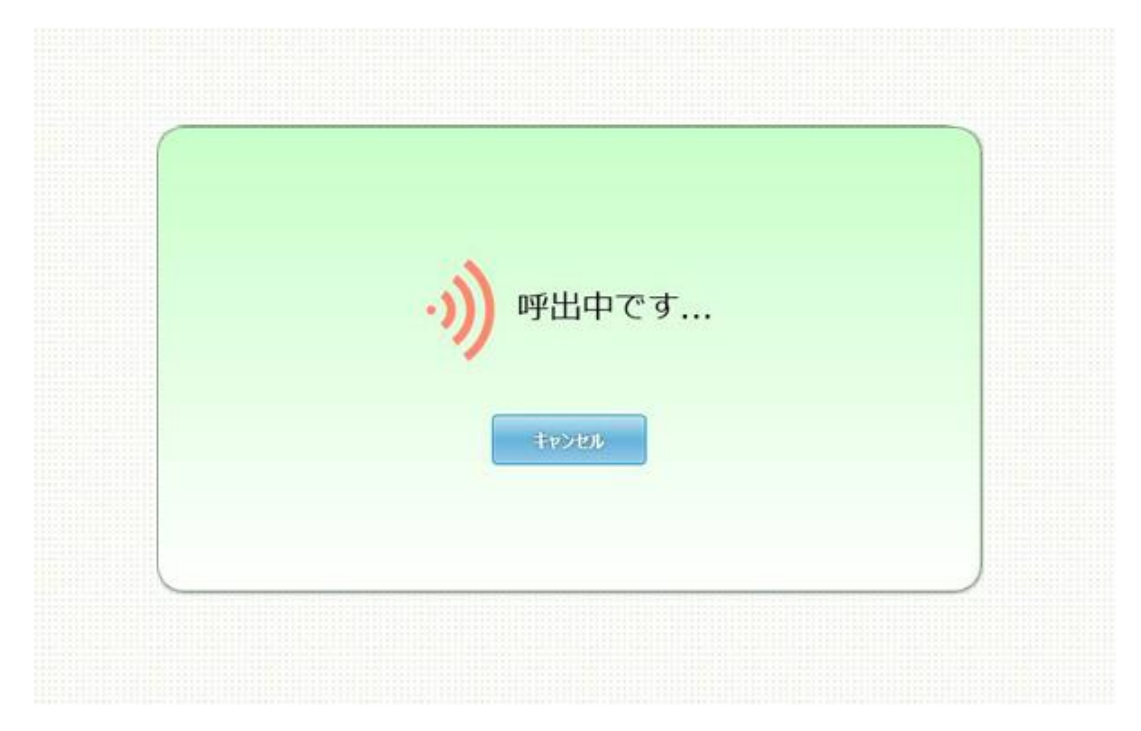

10.完了するとオペレーターを呼び出す画面が表示され、オペレーターが応答すると通話画面が表示されます。